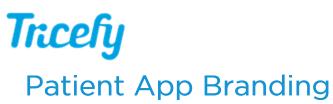

Last Modified on 02/07/2020 1:05 pm EST

Your patients can view their images with either the landing page (when using a web browser) or with the Tricefy Mobile app (available for Android and Apple).

You can customize what your patients see using the Patient App Branding settings ( within your Account Settings):

| Account Overview       | Fixed Sectio | n               |                               |           |             |
|------------------------|--------------|-----------------|-------------------------------|-----------|-------------|
| ccount Settings        |              |                 |                               |           |             |
| lembers and Privileges | -            |                 |                               |           |             |
| Jser Identifiers       | Logo         | nce 2           |                               |           |             |
| utomation Setup        |              |                 |                               |           |             |
| /orklist Fields        | Heading      |                 |                               |           |             |
| Jplinks                | Your Heading | g Here 3        |                               |           |             |
| Labels                 | Update       |                 |                               |           |             |
| Statuses               | Widgets (dra | g to reorder)   |                               |           |             |
| Local Study Routes     |              | T               | T                             |           |             |
| mage Branding          | Kind         | Text or Caption | Target URL                    | Image     |             |
|                        | Image        |                 | mailto:mail@yourclinic.com    | $\square$ | Edit Delete |
| lessage Branding       | Plain Text   | Text goes here  |                               |           | Edit Delete |
| Patient App Branding   | Button       | Press me        | https://yourclinicaddress.com |           | Edit Delete |
| nvoices                | 4 Add Widget | Preview 1       |                               |           |             |
|                        |              |                 |                               |           |             |

- The logo shown on the mobile app is the logo uploaded into your Image Branding account settings
- 3 Type a heading that will appear at the top of the mobile application
- 4 Select Add Widget to add text, images, and buttons:

| Add Widget  |  |  |   |
|-------------|--|--|---|
| Widget Type |  |  |   |
|             |  |  | • |
|             |  |  |   |
| Plain Text  |  |  |   |
| Button      |  |  |   |
| Image       |  |  |   |

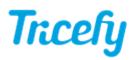

- Choosing Plain Text displays a text box for entering text. Type your desired message, followed by Save
- Choosing Button displays a window for customizing your button:

| Widget Type                                                        |   |
|--------------------------------------------------------------------|---|
| Button                                                             | • |
| Text or Caption                                                    |   |
|                                                                    |   |
| Button/Image Action URL                                            |   |
| E.g.: https://triceimaging.com/ or mailto:support@triceimaging.com |   |
| Save                                                               |   |

- Enter what you'd like your button to say into the Text or Caption field, and specify what you'd like your button to do in the Action URL field
  - Typing a web address into the Action URL field will forward the patient to that website
  - Typing "mailto:" followed by an email address (do not use spaces or quotation marks) will direct the patient to their email service
  - Select Save after completing both fields
- Choosing Image displays a window for uploading an image you can choose any image that is saved on your computer or network
  - Similar to the button widget, you can also add an Action URL so that image functions as a button
  - Select Save after uploading your image and adding an optional action

## Reorganizing your App

To change the order of how text, buttons, and images are displayed, select-and-hold a widget while moving it up and down to re-order how they are listed:

| Kind       | Text or Caption | Target URL                    | Image |             |
|------------|-----------------|-------------------------------|-------|-------------|
| Plain Text | Text goes here  |                               |       | Edit Delete |
| Button     | Press me        | https://yourclinicaddress.com |       | Edit Delete |
| Image      |                 | mailto:mail@yourclinic.com    |       | Edit Delete |

Don't forget, you can add multiples of each kind of widget and select the **Preview** button at any time to see how the mobile app will look.

To remove a widget, select the **Delete** button. To modify a widget, select the **Edit** button.

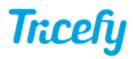

UPDATE: Apple users require a header, logo, and at least one widget for the patient app landing page to display.